## **Configure Virtual Local Area Network (VLAN) Interface Settings on an Sx300 or Sx500 Series Switch**

## **Objective**

A Virtual Local Area Network (VLAN) allows you to logically segment a Local Area Network (LAN) into different broadcast domains. In scenarios where sensitive data may be broadcast on a network, VLANs can be created to enhance security by designating a broadcast to a specific VLAN. Only users that belong to a VLAN are able to access and manipulate the data on that VLAN. VLANs can also be used to enhance performance by reducing the need to send broadcasts and multicasts to unnecessary destinations.

You can create a VLAN, but this has no effect until the VLAN is attached to at least one port, either manually or dynamically. Ports must always belong to one or more VLANs.

Each VLAN must be configured with a unique VLAN ID (VID) with a value from 1 to 4094. The device reserves VID 4095 as the Discard VLAN. All packets classified to the Discard VLAN are discarded at ingress, and are not forwarded to a port.

This article provides instructions on how to configure VLAN interface settings on an Sx300 or Sx500 Series Switch.

### **Applicable Devices**

- Sx300 Series
- Sx500 Series

### **Software Version**

● 1.4.7.05

### **Configure VLAN Interface Settings on a Switch**

**Important:** Before proceeding with the steps below, make sure VLANs have been configured on the switch. To know how to configure VLAN settings on your switch, click [here](https://www.cisco.com/c/en/us/support/docs/smb/switches/cisco-small-business-200-series-smart-switches/smb5097-configure-a-vlan-on-a-switch.html) for instructions.

Step 1. Log in to the web-based utility and choose **VLAN Management >Interface Settings**.

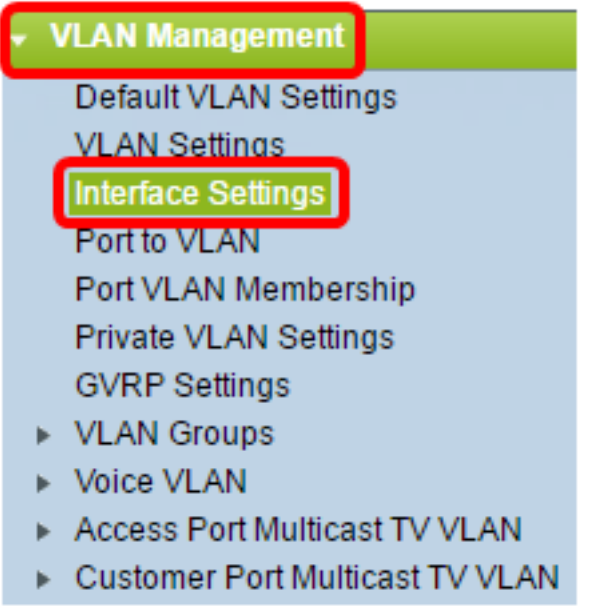

**Note:** The available menu options may vary depending on the switch that you have. In this example, SG500X switch is used.

Step 2. Choose an interface from the Interface Type drop-down list.

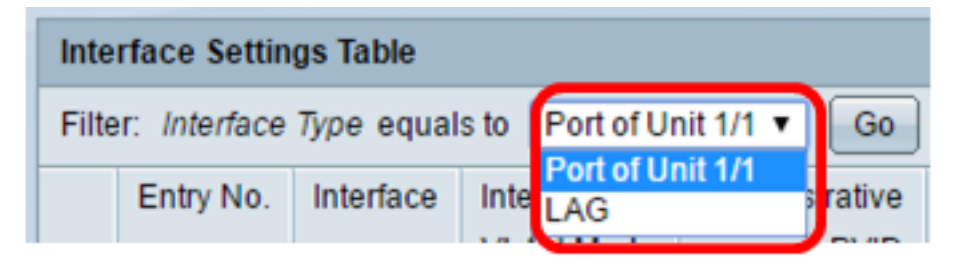

- Port From the Interface Type drop-down list, choose Port if only a single port needs to be chosen.
- LAG From the Interface Type drop down list, choose the LAG to configure. This affects the group of ports defined in the LAG configuration.

**Note:** In this example, Port of Unit 1 is chosen.

Step 3. Click **Go** to populate a list of ports or LAGs on the interface.

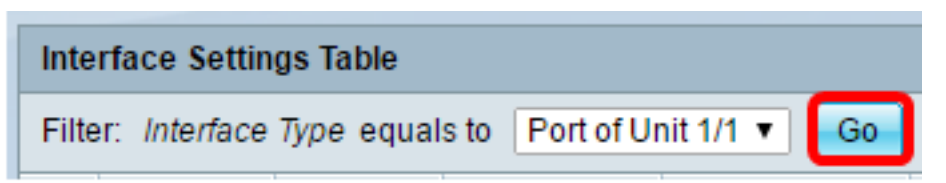

Step 4. Click the radio button for the port or LAG you want to modify.

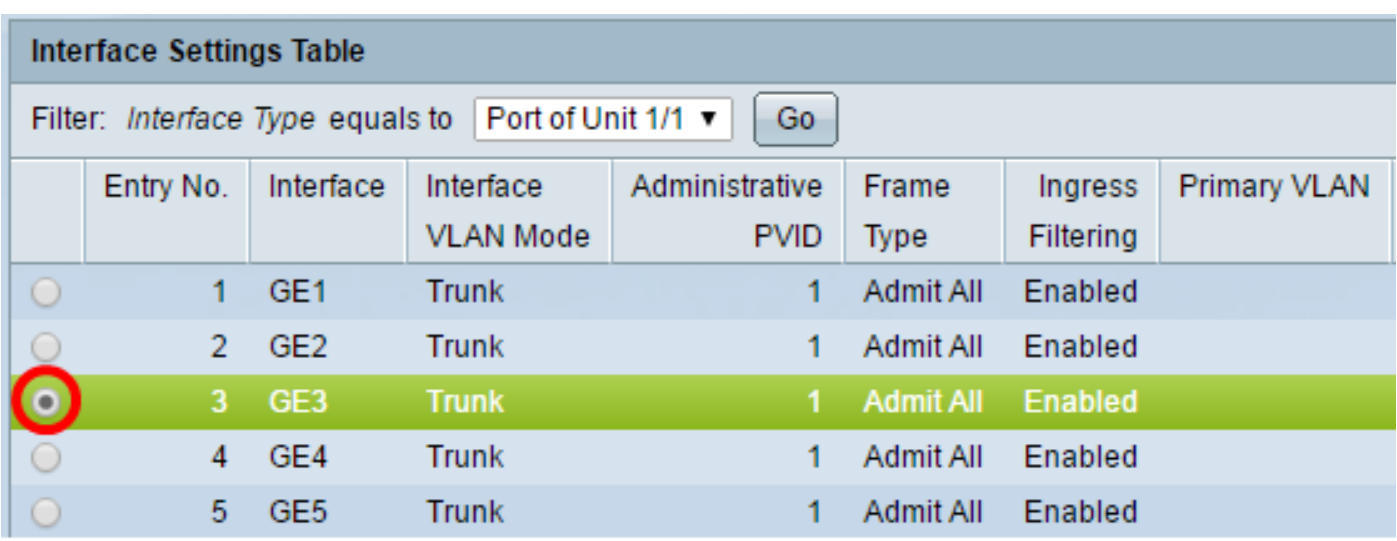

**Note:** In this example, GE3 is clicked.

Step 5. Scroll down the page then click **Edit**.

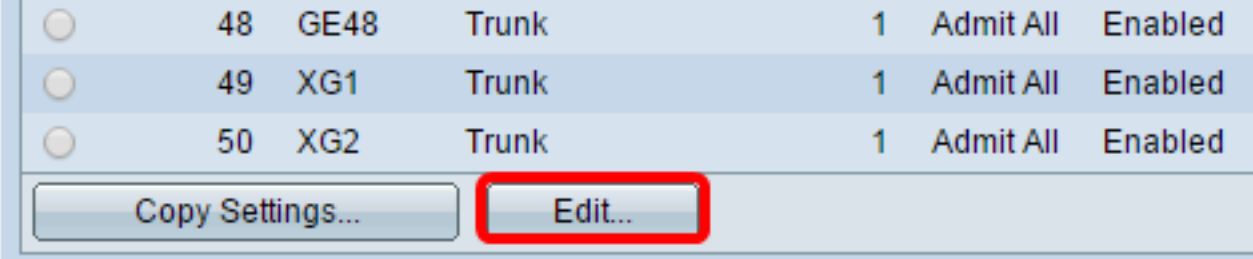

Step 6. (Optional) Click the radio button that corresponds to the desired Interface.

Unit/Slot Port | LAG  $1/1$   $\blacktriangledown$ GE3 Interface:  $\overline{\mathbf{v}}$ 

• Unit/Port — From the Unit drop-down list, choose the port to configure. This affects the single port chosen.

**Note:** If you have an Sx300 switch, this option will show as Unit.

• LAG — From the LAG drop down list, choose the LAG to configure. This affects the group of ports defined in the LAG configuration.

**Note:** In this example, port GE3 of Unit 1 is chosen.

Step 7. Click the radio button that corresponds to the desired VLAN mode for the interface.

Interface VLAN Mode: ◯ General Access  $\bigcirc$  Trunk Customer (The switch will be in Q-in-Q mode when it has Private VLAN - Host Private VLAN - Promiscuous

- General The interface can be a tagged or untagged member of one or more VLANs.
- Access The interface is an untagged member of a single VLAN. If this option is chosen,

skip to [Step 14](#page-4-0).

- Trunk The interface is an untagged member of at most one VLAN and is a tagged member of one or more VLANs. If this option is chosen, skip to [Step 14.](#page-4-0)
- Customer The interface is in Q-in-Q mode. This enables the link partner to use their own VLAN arrangements across the provider network. If this option is chosen, skip to [Step 14.](#page-4-0)
- Private VLAN Host This option sets the interface as either isolated or community. You can then choose either an isolated or community VLAN in the Secondary VLAN - Host area.
- Private VLAN Promiscuous This option sets the interface as promiscuous.

**Note:** In this example, Private VLAN – Promiscuous is chosen.

Step 8. (Optional) In the Administrative PVID field, enter a value for the administrative Port VLAN ID (PVID) to which inbound, untagged, and priority tagged frames are classified.

**Note:** The Administrative PVID field is only available if General or Trunk is clicked in Step 7.

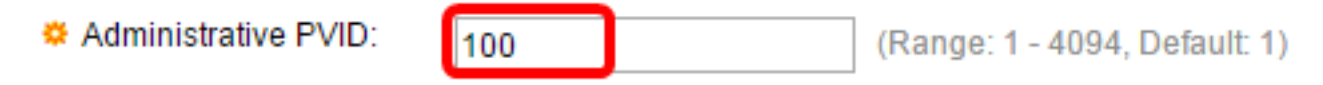

**Note:** In this example, VLAN ID 100 is used.

Step 9. (Optional) Click the radio button that corresponds to the desired frame type that the interface can receive. Frames that are not this frame type are discarded at ingress.

Frame Type:

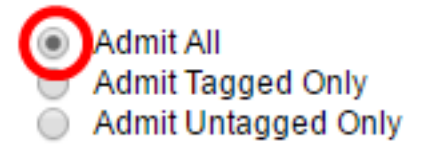

- Admit All The interface accepts all types of frames (untagged, tagged, and priority tagged frames).
- Admit Tagged Only The interface accepts only tagged frames.
- Admit Untagged Only The interface accepts only untagged and priority tagged frames.

**Note:** In this example, Admit All is clicked.

Step 10. (Optional) Check **Enable** to enable ingress filtering on the interface. When ingress filtering is enabled, the interface discards all incoming frames that are classified as VLANs of which the interface is not a member.

Ingress Filtering:

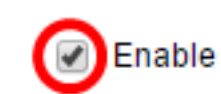

**Note:** Ingress filtering is always enabled on access ports and trunk ports.

Step 11. (Optional) Choose the primary VLAN from the Primary VLAN drop-down list. The primary VLAN is used to allow Layer 2 connectivity from promiscuous ports to isolated ports and to community ports.

**Note:** Alternatively, you can leave it blank if the interface is not in private VLAN mode then skip to [Step 14](#page-4-0).

#### Primary VLAN:

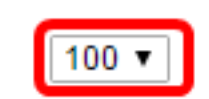

**Note:** In this example, VLAN ID 100 is chosen.

Step 12. (Optional) Choose an isolated or community VLAN for those hosts that only require a single secondary VLAN.

**Note:** The Secondary VLAN – Host drop-down list is only available if Private VLAN – Host is clicked in Step 7. To learn how to configure Private VLAN settings on a switch, click [here](https://www.cisco.com/c/en/us/support/docs/smb/switches/cisco-small-business-300-series-managed-switches/smb5413-configure-private-virtual-local-area-network-vlan-settings-o.html) for instructions.

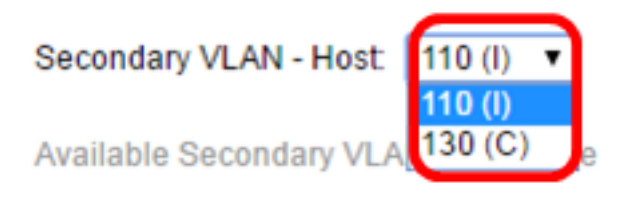

**Note:** In this example, VLAN 110 (I) is chosen.

Step 13. (Optional) For promiscuous ports, choose all secondary VLANs that are required for normal packet forwarding from the Available Secondary VLANs then click the **>** button. Promiscuous and trunk ports can be members in multiple VLANs.

**Note:** These areas are only available if Private VLAN – Promiscuous is clicked in Step 8. To learn how to configure Private VLAN settings on a switch, click [here](https://www.cisco.com/c/en/us/support/docs/smb/switches/cisco-small-business-300-series-managed-switches/smb5413-configure-private-virtual-local-area-network-vlan-settings-o.html) for instructions.

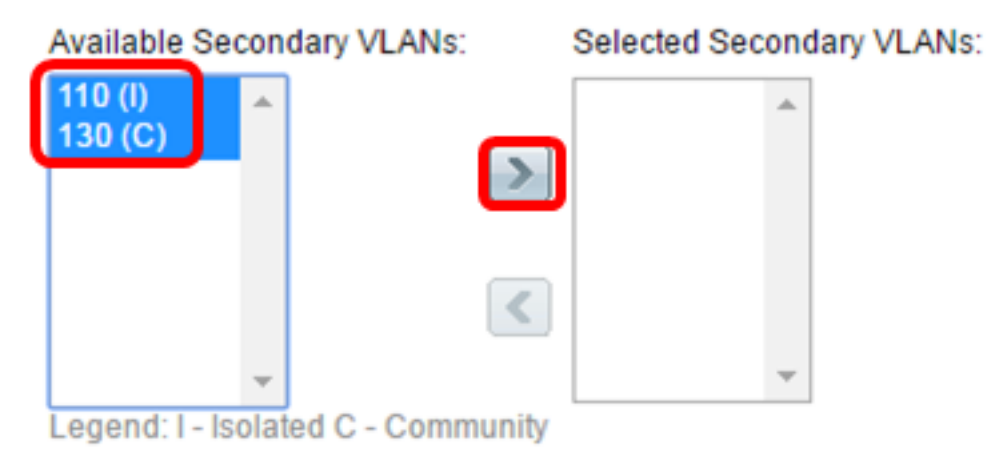

**Note:** In this example, VLAN 110 (I) and VLAN 130 (C) are moved to the Selected Secondary VI ANs area

<span id="page-4-0"></span>Step 14. Click **Apply** and then click **Close**.

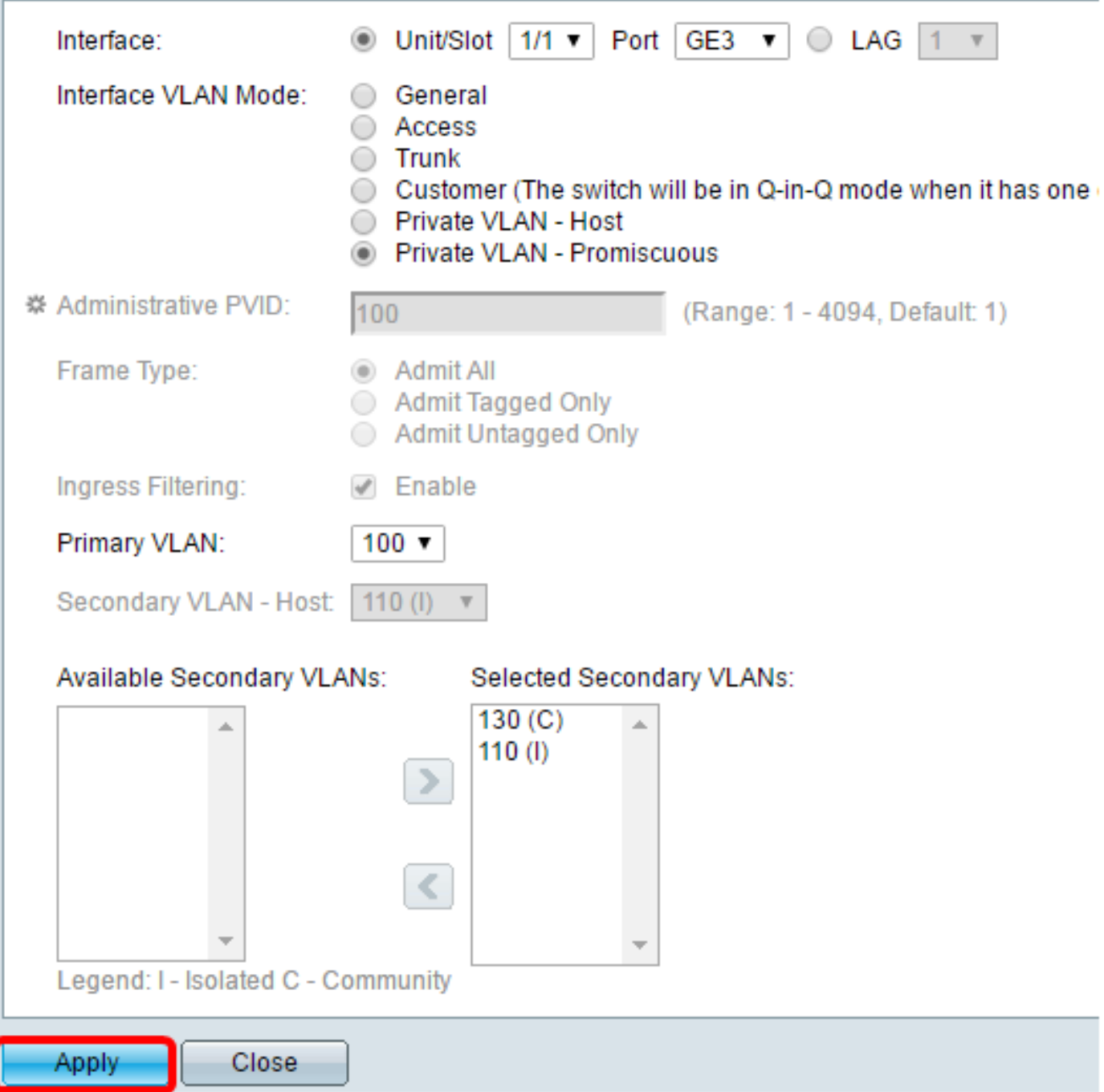

Step 15. (Optional) Click **Save** to save settings to the startup configuration file.

Logout About

# abit with 4-Port 10 Gigabit PoE+ Stackable Managed Switch

#### ttinas

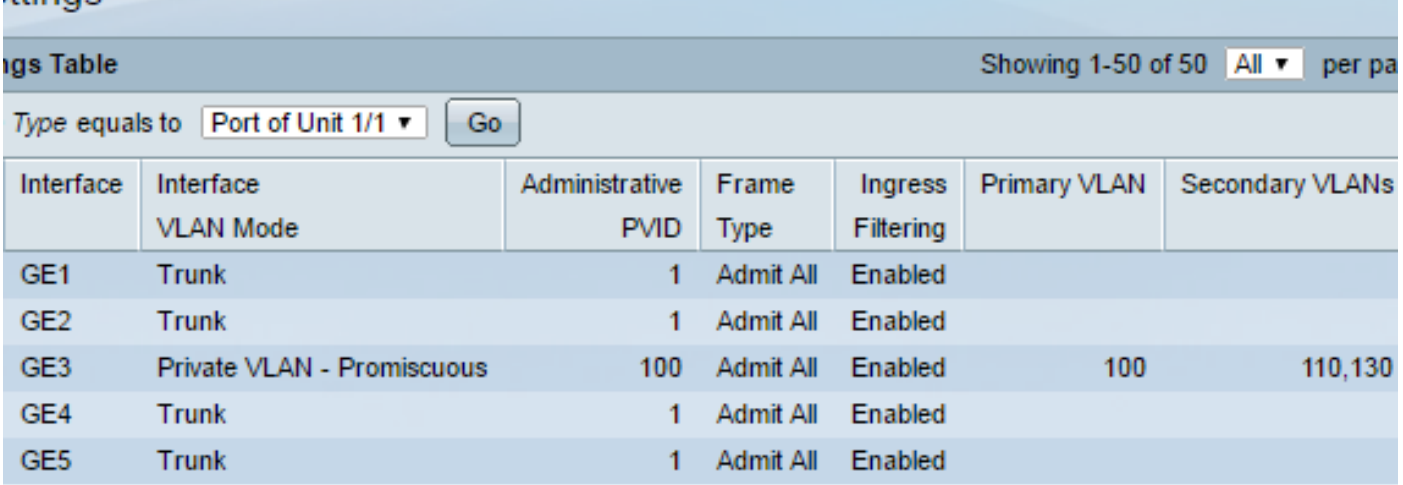

You should now have configured the VLAN interface settings on your Sx300 or Sx500 Series Switch.